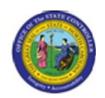

Functional Area: Human Resources

Sub Area: Organizational Management

| Last Update: | 02/25/13 3:37 PM |
|--------------|------------------|
|              |                  |

# **Change Position Type IT9023**

**PO13** 

| ublisher Information                |
|-------------------------------------|
|                                     |
| File Name                           |
| r_Change Position Type IT9023.doc   |
|                                     |
| Link 1                              |
|                                     |
| Link 2                              |
|                                     |
| Link 3                              |
|                                     |
| Link 4                              |
|                                     |
|                                     |
| Job Role                            |
| Charge Object Maintainer            |
| HR Master Data Maintainer           |
| OM Position Requestor               |
| Position Vacancy Posting Maintainer |
| Production Support - Org Mgmt       |

Insert Job Role rows as necessary.

| Transaction |          | User Data | Description                 |  |
|-------------|----------|-----------|-----------------------------|--|
| PO13        |          |           | Change Position Type IT9023 |  |
| Client      | Language | Doc Type  | Job Role                    |  |
|             | EN       | BPP       | Charge Object Maintainer    |  |

**Last changed on:** 02/25/13 3:37 PM

File Name:

IT 9023 Change Position Type. doc

Version: Release Release:

Last changed by: cjstephenson

Master Document Page: 1 of 15

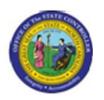

Functional Area: Human Resources

Sub Area: Organizational Management

# **Change History**

Update the following table as necessary when this document is changed.

| Date            | Name | Change Description |
|-----------------|------|--------------------|
| updated 3/27/08 |      |                    |

# Trigger:

The type data of a Position needs to be changed (emergency position, essential position, etc.).

### **Business Process Procedure Overview**

There are three separate designations for critical positions:

- Emergency Positions which are required to work adverse weather or conditions of a serious nature that prohibit some employees from reporting to work.
- Essential Positions which are exempt from an Executive Order prohibiting the filling of positions.
- Key Positions designated by an agency that includes responsibility for performing mission critical
  work necessary for the organization to achieve its business goals. A vacancy in a key position of over
  one week would have a negative impact on the delivery of services because of the criticality of the
  work.
- **Note**: A position can be designated with more than one type. If no types are applicable, select None.

#### **Tips and Tricks**

- The Type information on a Position is held on Infotype 9023 on a Position.
- Copy (two sheets of paper) is to be used most of the time. This will delimit the existing record
  and create a new record with the start date given. Copying keeps a history of what the record
  used to be.
- Change (pencil) is only to be used if you make a spelling or other simple error, and want to change the record. There is no history tracked on what the record used to be if you use the change functionality.

#### **Access Transaction:**

| Via Menu Path | SAP menu ==> Human Resources ==> Organizational Management |  |
|---------------|------------------------------------------------------------|--|
|               | ==> Expert Mode ==> PO13 - Position                        |  |

**Last changed on:** 02/25/13 3:37 PM

File Name:

IT9023ChangePositionType.doc

Version: Release Release:

Page: 2 of 15 **Last changed by:** cjstephenson

Master Document

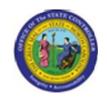

Functional Area: Human Resources
Sub Area: Organizational Management

**Via Transaction Code** PO13

**Last changed on:** 02/25/13 3:37 PM

File Name:

IT9023ChangePositionType.doc

Version: Release Release:

Last changed by: cjstephenson

Master Document

Page: 3 of 15

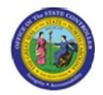

Functional Area: Human Resources

Sub Area: Organizational Management

# Procedure:

# **SAP Easy Access**

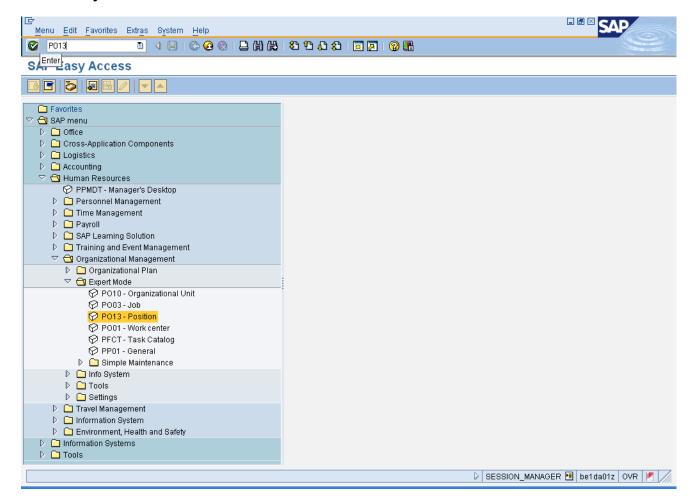

1. Update the following **required** and **optional** fields:

| Field Name | Description                                                                 | R/O/C | Values                                 |
|------------|-----------------------------------------------------------------------------|-------|----------------------------------------|
| Command    | White alphanumeric box in upper left corner used to input transaction codes | R     | Enter value in Command.  Example: PO13 |

2. Click Enter button.

Last changed on: 02/25/13 3:37 PM File Name:

Version: Release Release:

Last changed by: cjstephenson

Master Document Page: 4 of 15

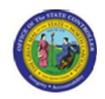

Functional Area: Human Resources
Sub Area: Organizational Management

**Last changed on:** 02/25/13 3:37 PM

File Name:

IT9023ChangePositionType.doc

Version: Release Release:

Last changed by: cjstephenson

Master Document Page: 5 of 15

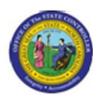

Functional Area: Human Resources

Sub Area: Organizational Management

#### **Maintain Position**

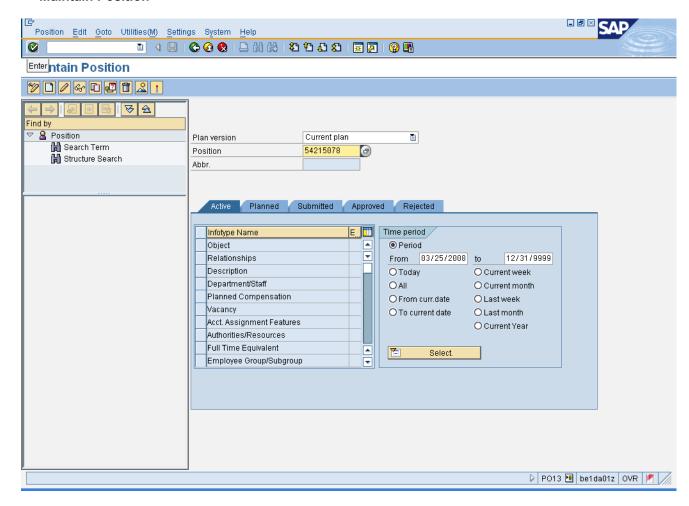

3. Update the following **required** and **optional** fields:

| Field Name | Description               | R/O/C | Values                   |
|------------|---------------------------|-------|--------------------------|
| Position   | Eight digit unique number | R     | Enter value in Position. |
|            | identifying the position  |       | <b>Example:</b> 54215078 |

4. Click Enter button.

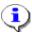

**Information:** If you need to look up the position number, click your cursor in the field and click on the matchcode search button to the right of the field for search options.

Last changed on: 02/25/13 3:37 PM

File Name:

IT9023ChangePositionType.doc

Version: Release Release:

Last changed by: cjstephenson

Master Document Page: 6 of 15

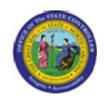

Functional Area: Human Resources
Sub Area: Organizational Management

**Last changed on:** 02/25/13 3:37 PM

File Name:

IT9023ChangePositionType.doc

Version: Release Release:

Last changed by: cjstephenson

Master Document Page: 7 of 15

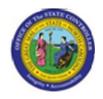

Functional Area: Human Resources

Sub Area: Organizational Management

#### **Maintain Position**

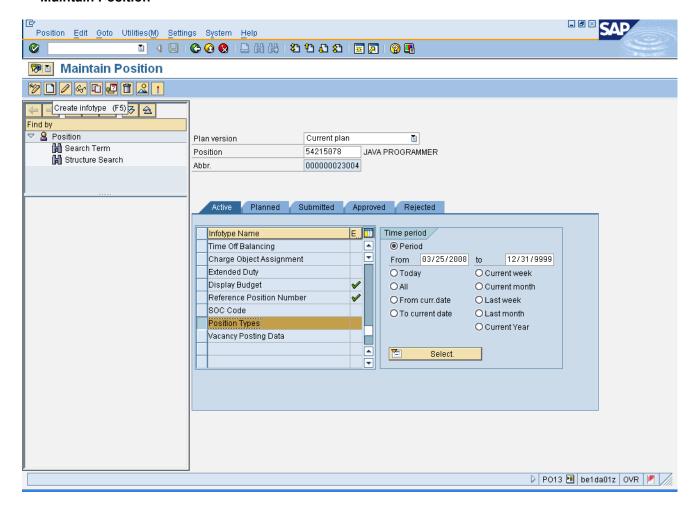

- 5. Click **Position Types** button.
- 6. Click Create infotype (F5) button.

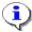

**Information:** Verify that the position you wish to change the type on is displayed. Highlight the **Position Types** infotype by clicking on the gray square to the left of the line item, and click **Copy**. You may need to scroll down the list of infotypes to find the Position Types infotype.

**Last changed on:** 02/25/13 3:37 PM

File Name:

IT9023ChangePositionType.doc

Version: Release Release:

Last changed by: cjstephenson

Master Document Page: 8 of 15

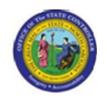

Functional Area: Human Resources

Sub Area: Organizational Management

Note: Copy keeps an historical record of all changes which have been made. Change only changes the existing record and does not keep an historical record. Only use change if you are making minor error corrections. Use Copy for all other type changes.

In this example we are **Creating** a new type record, since none existed. If you change a record, you will be asked to delimit the previous record, which puts an end date on the old record.

Last changed on: 02/25/13 3:37 PM

File Name:

IT9023ChangePositionType.doc

Version: Release Release:

Last changed by: cjstephenson

Master Document

Page: 9 of 15

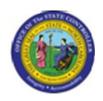

Functional Area: Human Resources

Sub Area: Organizational Management

# **Create Position Types**

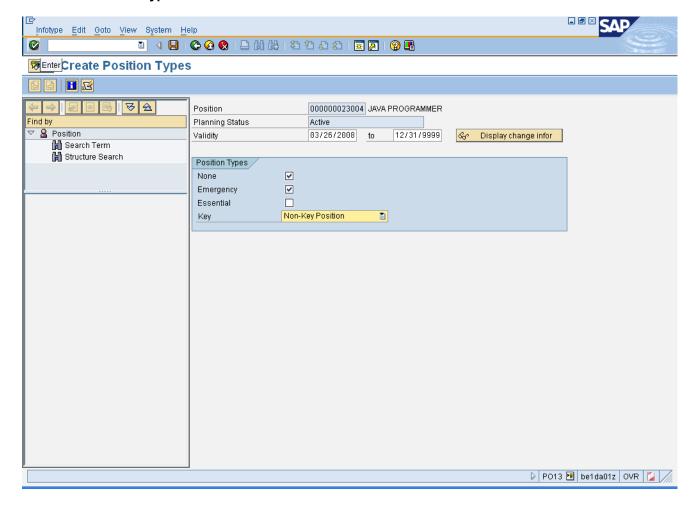

7. Update the following **required** and **optional** fields:

| Field Name | Description                    | R/O/C | Values                   |
|------------|--------------------------------|-------|--------------------------|
| Validity   | The date identifying the start | R     | Enter value in Validity. |
|            | of a validity period           |       | Example: 03/26/2008      |

8. Click Enter button.

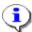

**Information:** Enter the validity date for the new type choices to be active, and choose the new types.

**Last changed on:** 02/25/13 3:37 PM

File Name:

IT9023ChangePositionType.doc

Version: Release Release:

Last changed by: cjstephenson

Master Document Page: 10 of 15

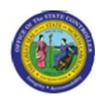

Functional Area: Human Resources

Sub Area: Organizational Management

There are three separate designations for critical positions:

- Emergency Positions which are required to work adverse weather or conditions of a serious nature that prohibit some employees from reporting to work.
- Essential Positions which are exempt from an Executive Order prohibiting the filling of positions.
- Key Positions designated by an agency that includes responsibility for performing mission critical work necessary for the organization to achieve its business goals. A vacancy in a key position of over one week would have a negative impact on the delivery of services because of the criticality of the work.
- Note: A position can be designated with more than one type. If no types are applicable, select None.

Last changed on: 02/25/13 3:37 PM

File Name:

IT9023ChangePositionType.doc

Version: Release Release:

Last changed by: cjstephenson

Master Document

Page: 11 of 15

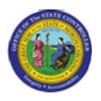

Functional Area: Human Resources

Sub Area: Organizational Management

# **Create Position Types**

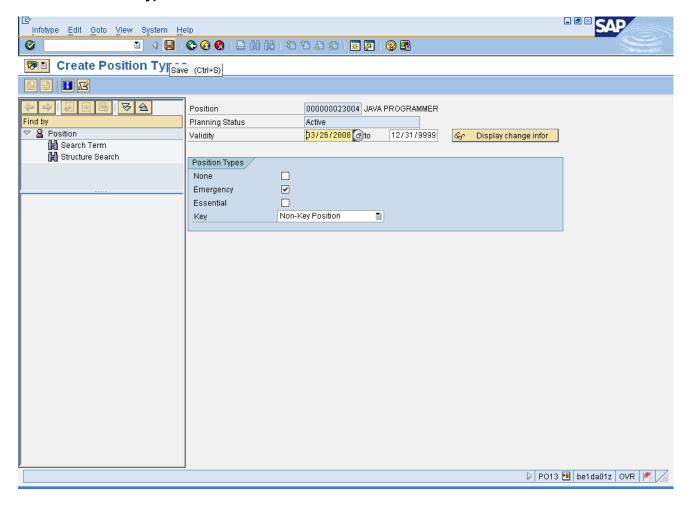

9. Click Save (Ctrl+S) 📙 button.

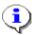

**Information:** Notice that if there were originally no type choices made, and you have made choices here, when you click **Enter** to validate the choices the **None** check mark is removed.

Last changed on: 02/25/13 3:37 PM

File Name:

IT9023ChangePositionType.doc

Version: Release Release:

Last changed by: cjstephenson

Master Document Page: 12 of 15

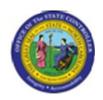

Functional Area: Human Resources

Sub Area: Organizational Management

#### **Maintain Position**

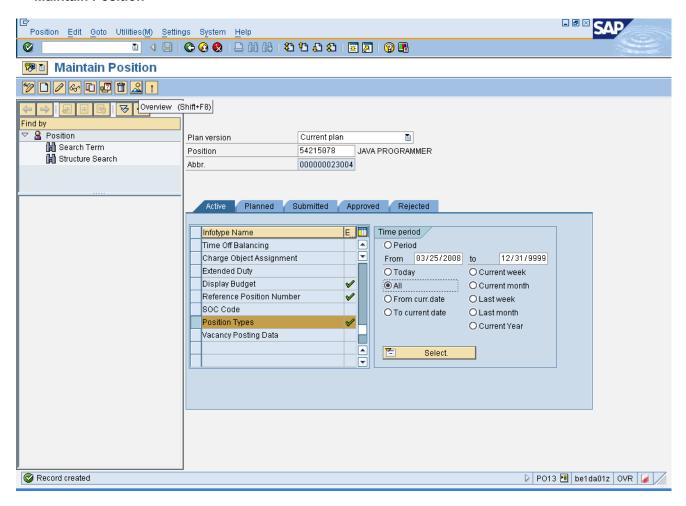

- 10. Click All All radio button.
- 11. Click Overview (Shift+F8) A button.

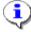

**Information:** To view the record you just created and any previous records, choose the Time Period of **All** - if you don't, you will only see the records that are valid from today's date forward by default.

**Last changed on:** 02/25/13 3:37 PM

File Name:

IT9023ChangePositionType.doc

Version: Release Release:

Last changed by: cjstephenson

Master Document Page: 13 of 15

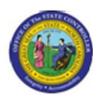

Functional Area: Human Resources

Sub Area: Organizational Management

# List display with change Position Types

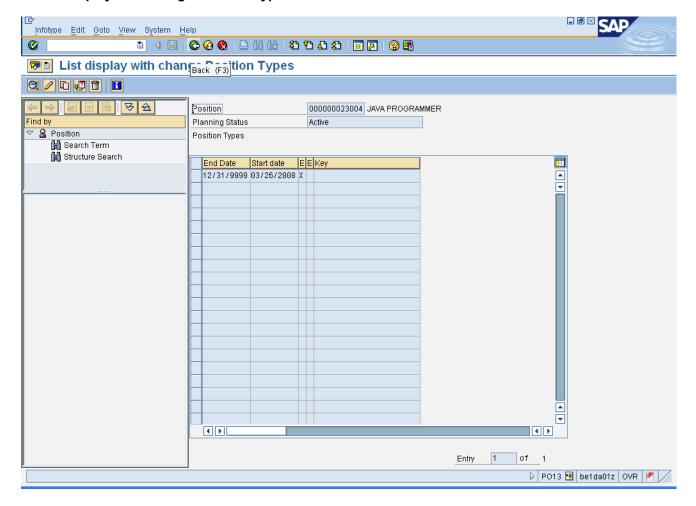

12. Click Back (F3) button.

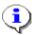

**Information:** The new record just created and any historical records are displayed. You may highlight any of these records and click **Choose** to display the details, or click **Back** to return to the main screen.

**Last changed on:** 02/25/13 3:37 PM

File Name:

IT9023ChangePositionType.doc

Version: Release Release:

Last changed by: cjstephenson

Master Document Page: 14 of 15

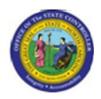

Functional Area: Human Resources

Sub Area: Organizational Management

#### **Maintain Position**

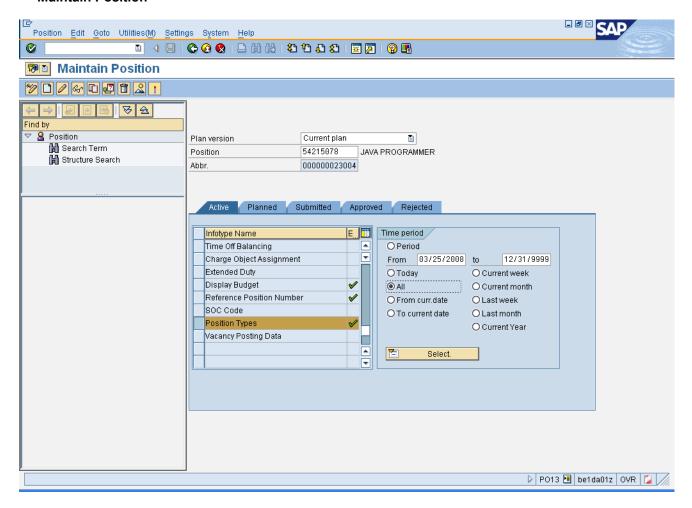

- 13. Click Back (F3) button.
- **14.** The system task is complete.

Launch WEB HELP

Last changed on: 02/25/13 3:37 PM

File Name:

IT 9023 Change Position Type. doc

Version: Release Release:

Last changed by: cjstephenson

Master Document Page: 15 of 15